## D-Link Quick Installation Guide

This product can be set up using any current web browser, i.e., Internet Explorer 6 or Netscape Navigator 6.2.3.

DWL-700AP

D-Link *Air*™ Wireless Access Point

#### Before You Begin

It's best to use a computer (with an Ethernet adapter) that is connected to a switch for configuring the DWL-700AP. The default IP address for the DWL-700AP is 192.168.0.50 with a Subnet Mask of 255.255.255.0. You will need to assign your computer a Static IP address within the same range as the DWL-700AP's IP address for the purpose of configuring the DWL-700AP. See the Manual on the CD-ROM if you need assistance in assigning a Static IP address for your network adapter.

#### **Check Your Package Contents**

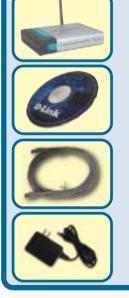

**DWL-700AP Wireless Access Point** 

**CD-ROM (containing Manual and Warranty)** 

Ethernet (CAT5 UTP) Cable

**5V 2A DC Power Adapter** 

Using a power supply with a different voltage rating will damage and void the warranty of this product.

If any of the above items are missing, please contact your reseller.

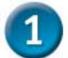

# Connecting The DWL-700AP Wireless Access Point To Your Network

- A. First, connect the power adapter to the **receptor** at the back panel of the DWL-700AP and then plug the other end of the power adapter to a wall outlet or power strip. The Power LED will turn **ON** to indicate proper operation.
- B. Using a Ethernet cable, insert one end of the cable to the LAN port on the back panel of the DWL-700AP and the other end of the cable to a switch. Note: You also have the option of connecting the DWL-700AP directly to the computer that will be used for configuration. The Link LED light will illuminate to indicate a proper Ethernet connection.
- C. Computers with 802.11b wireless adapters such as the DWL-650 Air Wireless Cardbus Adapter and the DWL-520 Air Wireless PCI Adapter can connect to the DWL-700AP. By default, the DWL-700AP SSID is set to 'default' with a Channel setting of '6'.

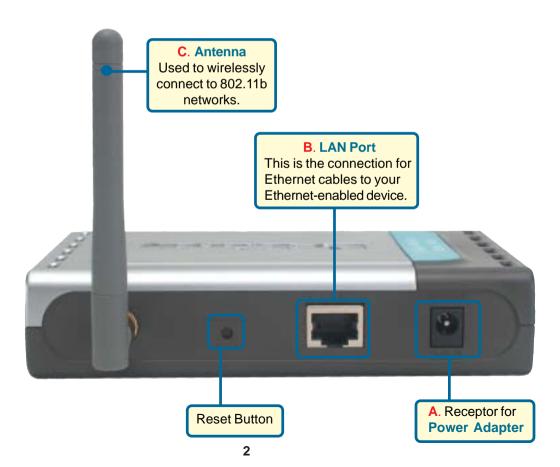

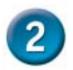

#### Using The Setup Wizard

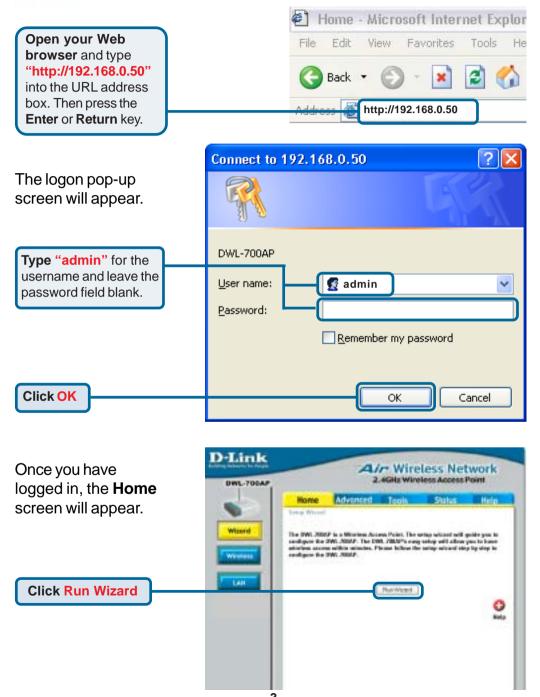

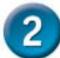

#### Using The Setup Wizard (continued)

DWL-700AP - Microsoft Internet Explorer D-Link Setup Wizard DWL-700AP You will see the Welcome to the DWL-700AP Setup Wizard. The Wizard will guide following screens. you through these four quick steps. Begin by clicking on Next. Step 1. Set your new paraword Step 2. Set the SSD and Channel Step 3: Bet Encryption Step 4. Restart Belt **Click Next** BUNE 700AP Microsoft Interset Explorer D-Link DWL-700AP Setup Wizard Set Password

Step 1 - Set up your new password. You have the option to establish a password.

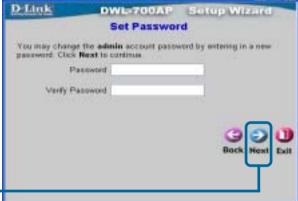

**Click Next** 

### Step 2 - Set Wireless LAN Connection

By default the DWL-700AP **SSID** is set to 'default' with a **Channel** setting of '6'.

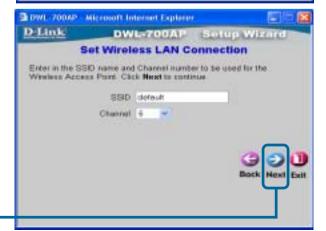

**Click Next** 

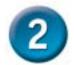

#### Using The Setup Wizard (continued)

DWL 700AP - Microsoft Internet Explorer

#### Step 3 - Encryption

The DWL-700AP is capable of two levels of wireless encryption - 64-bit, and 128-bit. **By default encryption** is disabled. You can change the encryption settings for more secure wireless communication.

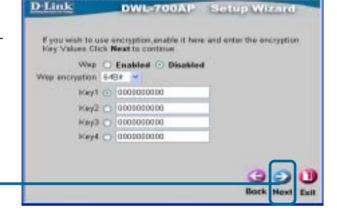

**Click Next** 

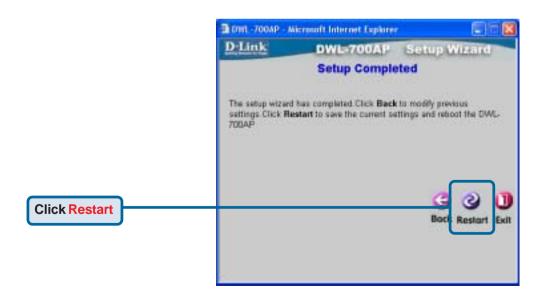

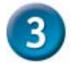

#### Your Setup is Complete!

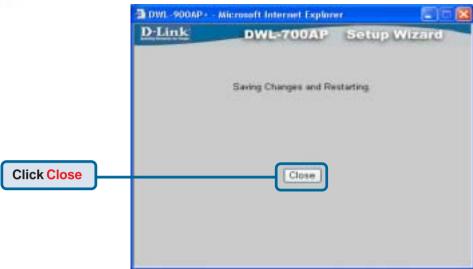

You will be returned to the **Home** tab. Please close all internet browser windows.

When you have completed the steps in this **Quick Installation Guide**, your connected network should look similar to this:

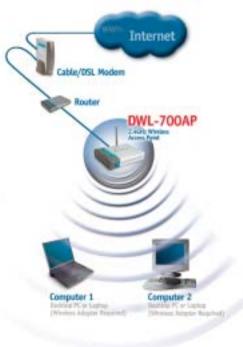

Using the *Air* Wireless
Utillity included with the *Air*Adapters, you can browse
and connect to the DWL700AP.

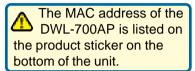

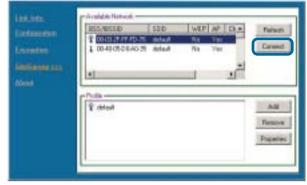

The Link Info page of the *Air* utility will show the connection status between the DWL-700AP and *Air* wireless adapter.

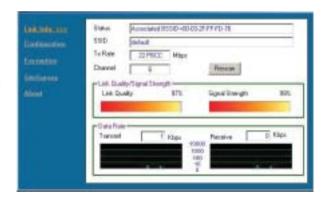

Free Manuals Download Website

http://myh66.com

http://usermanuals.us

http://www.somanuals.com

http://www.4manuals.cc

http://www.manual-lib.com

http://www.404manual.com

http://www.luxmanual.com

http://aubethermostatmanual.com

Golf course search by state

http://golfingnear.com

Email search by domain

http://emailbydomain.com

Auto manuals search

http://auto.somanuals.com

TV manuals search

http://tv.somanuals.com